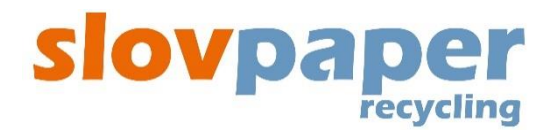

# **Manual for the user - Supplier**

# **for the working with**

# **RLS**

# **(Recycled Paper Logistic System)**

## **CONTENTS:**

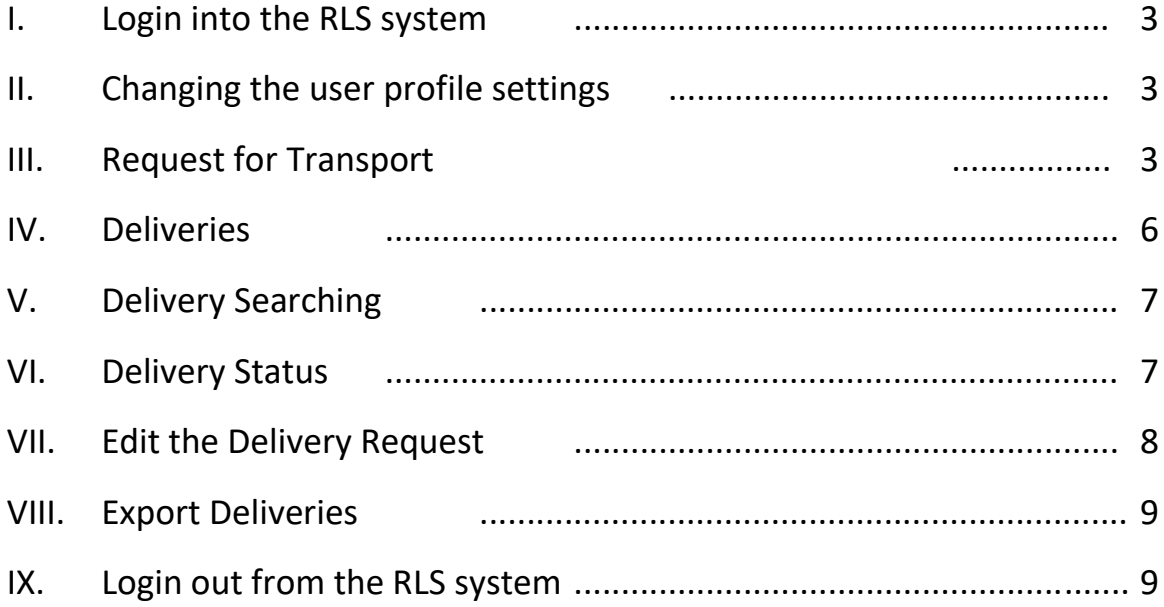

Launch the webside by using Google's Internet Explorer browser, entering **https://rls.slovpaper.sk/** in the search field. Login with your username and password.

Fields marked with \* are required and must be filled out!

### **I. Login into the RLS system**

- 1. Login into the RLS system by your username and password received in your e-mail.
- 2. Press the "*Login*" button!

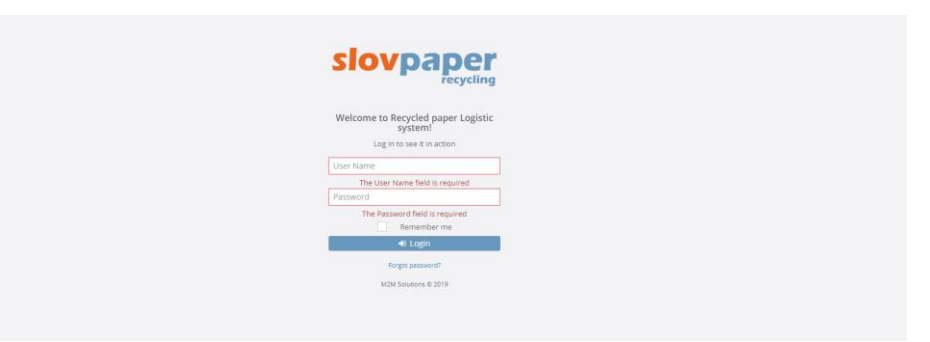

3. After the login you can see the main page where you can find notifications for all suppliers of the Paper for Recylcing.

## **II. Changing the user profile settings**

- 1. Change your profile settings by clicking on "*User Name*" in the upper right corner of the screen..
- 2. Click the "*Profile*" button and change the data. It is also possible to change the password there.
- 3. Click on the button "Save".
- 4. It is also possible to change the password here by pressing the "*Change password*" button.

## **III. Request for transport**

1. In the left part of the Screen in "Menu" click on the option "*Transport organization*" and select *"Request for transport".*

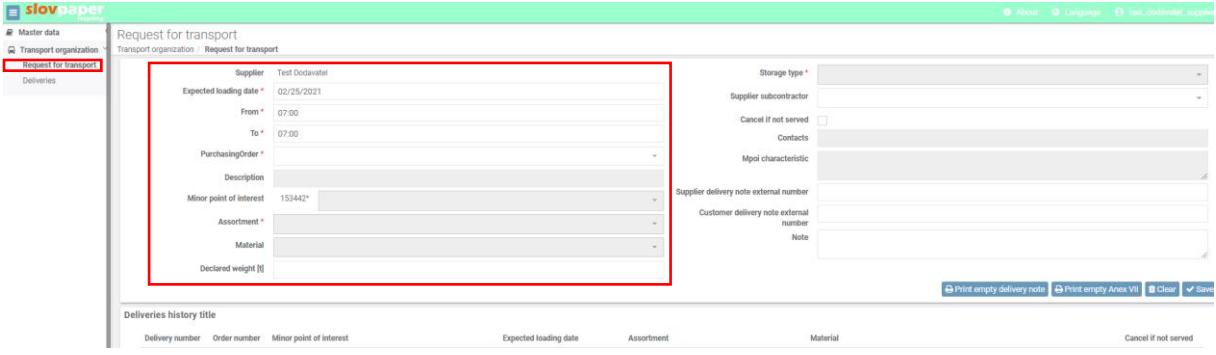

2. Fill in the *"Request for transport"* form as follows:

- 2.1. **Supplier** The supplier name is filled in automatically by the system
- 2.2. **Expected loading date** Enter the date you expect the shipment to be ready to load
- 2.3. **From** Enter the time interval when the delivery will be ready for delivery; from which time the truck can arrive at the place of loading
- 2.4. **To** enter the time interval when the delivery will be ready for delivery; by which time the truck can arrive at the place of loading
- 2.5. **Purchasing order** select the purchase order which the delivery will be linked to.
- 2.6. **Minor point of interest** select the place of loading, the name of the Loading place
- 2.7. **Assortment** when selecting an order (point 2.5.), the Assortment (description of the Paper for Recycling according to EN643, e.g. 1.05.00 ...) is automatically filled in with the possibility of change
- 2.8. **Material** select the Material Assortment together with the Waste Catalog Number (e.g. 1.05.00 - 15 01 01 ...)
- 2.9. **Declared weight (t)** indicate the estimated delivery weight in tonnes
- 2.10. **Storage type** when selecting the Purchase order (point 2.5.), the Storage type (bales or Lose material) is automatically filled in with the possibility of change
- 2.11. **Supplier subcontractor**  if the delivery is made by your subcontractor, it can be assigned to the delivery
- 2.12. **Cancel if not served** if you mark this item, the validity of the Request for transport will be valid for only one day and the request will be available to carriers for planning only until the expected date of loading. If the delivery does not have a scheduled transport (vehicle registration number) by that day, it will be marked as unattended.
- 2.13. **Contacts** when selecting the place of loading (point 2.6.) the system automatically fills in the phone number (contact to the place of loading) which can be changed
- 2.14. **Mpoi characteristic**  when selecting the place of loading (point 2.6.) the system automatically fills in the characteristic - specifics of the Loading place if it was reported in advance (e.g. loading is possible only at a certain time, loading from the top...)
- 2.15. **Supplier delivery note external number** it is possible to enter additional information - the external number of the supplier's delivery note
- 2.16. **Customer delivery note external number** it is possible to enter additional information - the external number of the customer´s delivery note
- 2.17. **Note** this field is intended for the messages that the supplier directs to the carrier (eg on March 1, 2021 loading will not be possible for technical reasons)

#### SAMPLE - COMPLETION OF THE REQUEST FOR TRANSPORT

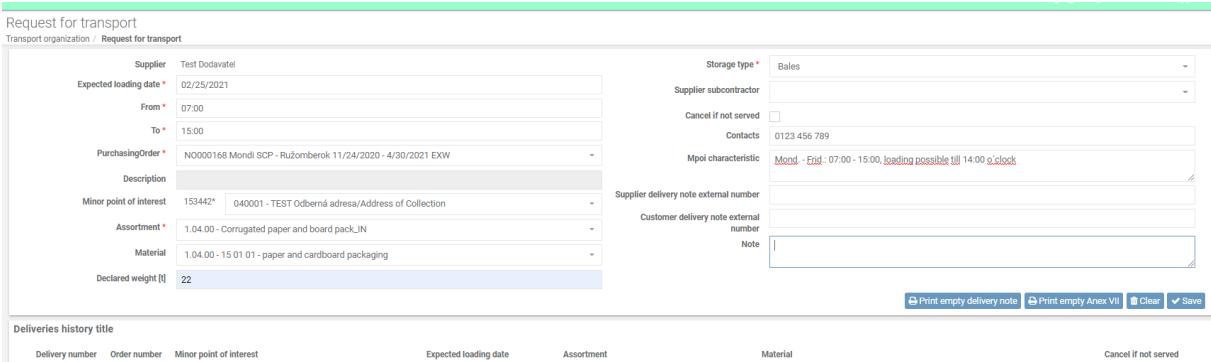

3. After filling in the form press the "*Save*" button. The link "*Delivery saved successfully*" will then appear.

4. After entering the Request for transport, the number of the created delivery is displayed. If you have a request for more than 1 transport, you can create a new record by editing the data:

- Expected loading date
- Assortment if it is a different quality grade of Paper for Recycling
- Material if it is a different Waste Catalogue Number of Paper for Recycling
- Delivery note external number

After entering all the details of the new delivery, it is necessary to press "Save as new".

NOTICE: If you press the "*Save*" button, you will overwrite an existing Request for transport/Delivery with new data.

5. You can see all deliveries under the "*Deliveries history title*" form. The history of created deliveries is shown in the window below:

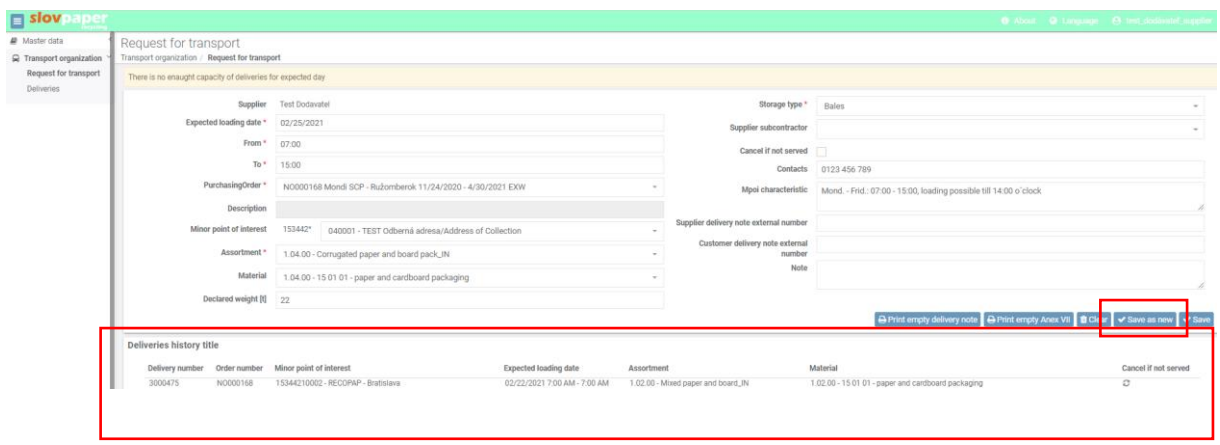

### **IV. Deliveries**

You can get an overview of all deliveries by selecting in the section "*Transport organization*" - "*Deliveries*" in the Menu on the left side of the screen.

1. Press the "*Deliveries*" button - you can see the status of your deliveries and all data about them

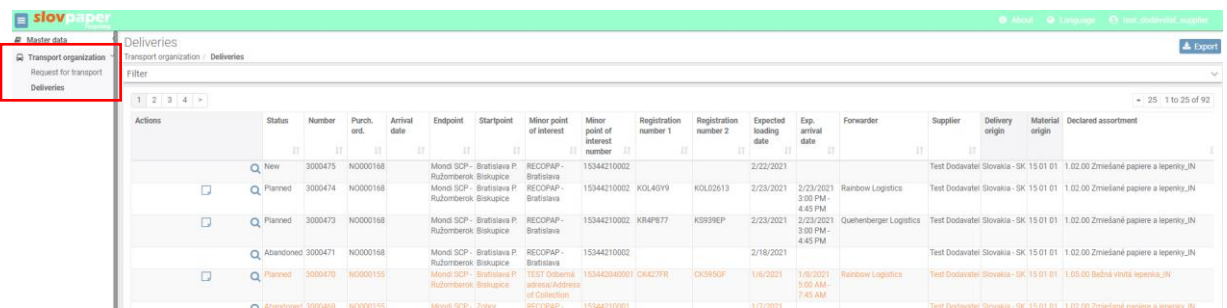

2. **Delivery detail** - after pressing the symbol or double-clicking the delivery detail will be displayed

3. **Delivery request** – if the delivery is in the status "New", it contains the data entered in the "Delivery *request*" section within the delivery details. In this status, the data on the carrier in the section "*Transport*" and the data from the acceptance in the section "*Acceptance*" are not filled in.

4. Downloading the **Delivery Note** and **Acceptance Protocol** – by using the symbols in the relevant Delivery:

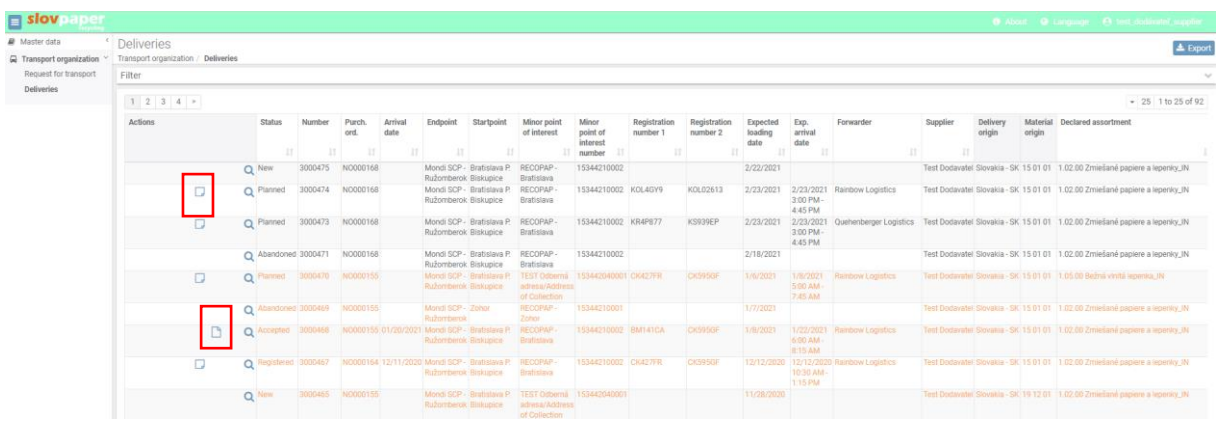

### **V. Delivery searching**

Search for specific deliveries - in the upper part of the table of deliveries after clicking on "*Filter*" it is possible to selectively find deliveries after entering the relevant criteria (e.g. by entering the Truck number, Delivery number, etc.) by pressing the "*Search*" button. By using the filter, limit the required list of deliveries according to the:

- Expected loading date from
- Expected loading date to
- Number Delivery Number (e.g. 3000317, or 317)
- External number (if it was entered)
- Status

After selecting one of the above parameters press the "*Search*" button:

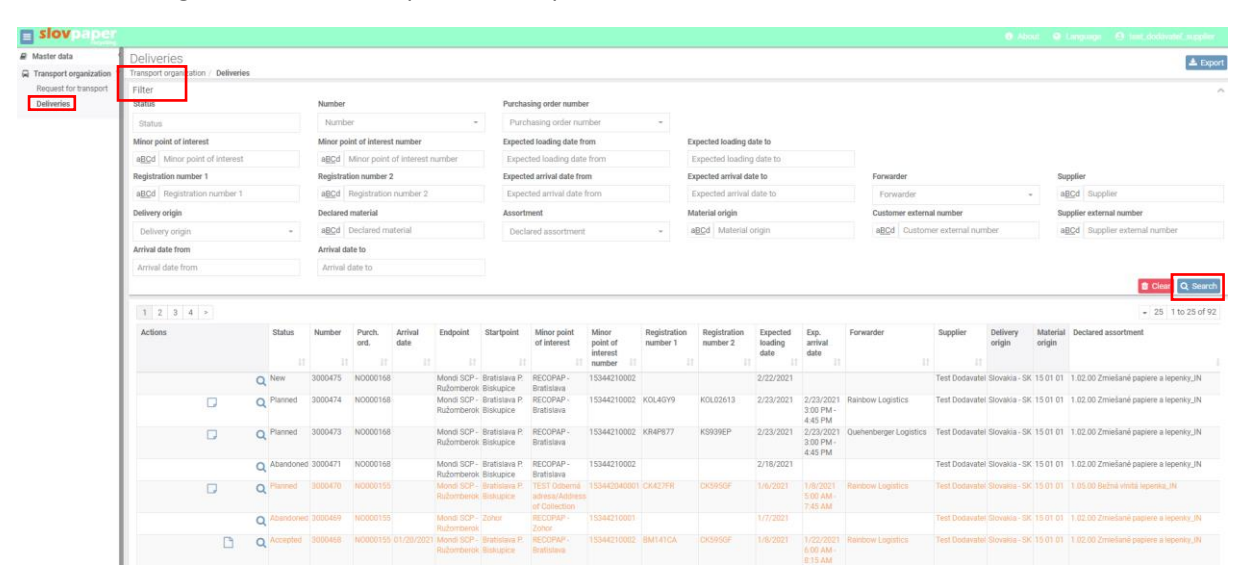

## **VI. Delivery Status**

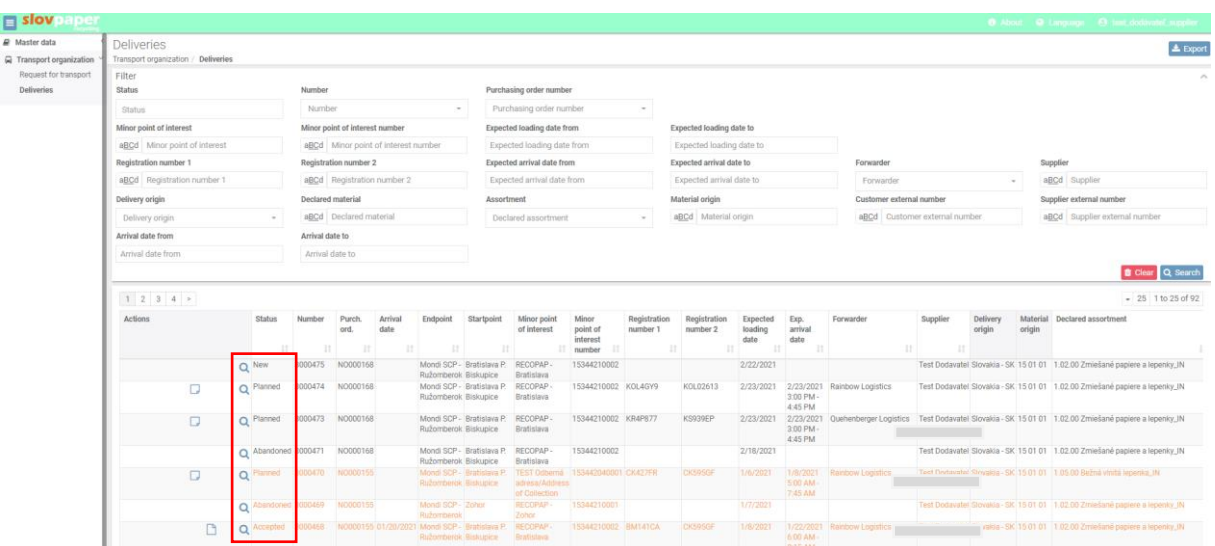

In the overview table of Deliveries the Delivery can be shown in one of the following STATUS:

- New after the entering the Request for transport, in the delivery detail there is the data entered in the Request for transport. In this status, the data about the Carrier in the section "*Transport*" and the data from the acceptance in the section "*Acceptance*" are not filled in.
- **Planned** the truck numbers has been added into the RLS system, the carrier has a car at its disposal. By clicking on the "*Download delivery note*" icon, a Delivery note will be generated, which will need to be printed out and handed over to the carrier. The delivery contains information about the carrier in the section "*Transport*" in the delivery detail.
- **Abandoned** deleted / canceled transport
- **Registered** the material was delivered to the End point but the Acceptance not yet completed
- Accepted the Acceptance of the delivery is completed. This Delivery contains details of the Carrier in the section "*Transport*" and the data from the acceptance in the section "*Acceptance* ". In this part you can find Main data, data about the Accepted assortments and Claims. By clicking on the "*Download acceptance note*" icon, the document - an Acceptance note will be generated.
- **Checked** the delivery is under the controll in the RLS system.
- **Sent purchase / Sent sales** the delivery is under the financial controll in the RLS system, the data has been sent for invoicing, a "Goods Receipt Report" will be sent to the supplier.
- **Closed** all controlls on delivery are performed

### **VII. Edit the Delivery Request**

Delivery in the status "*New*" can be edited by clicking on the button "*Edit Delivery Request*". After clicking on the button, the system redirects you to the page " *Request for transport* ". After editing the request, save it again by pressing the "*Save*" button.

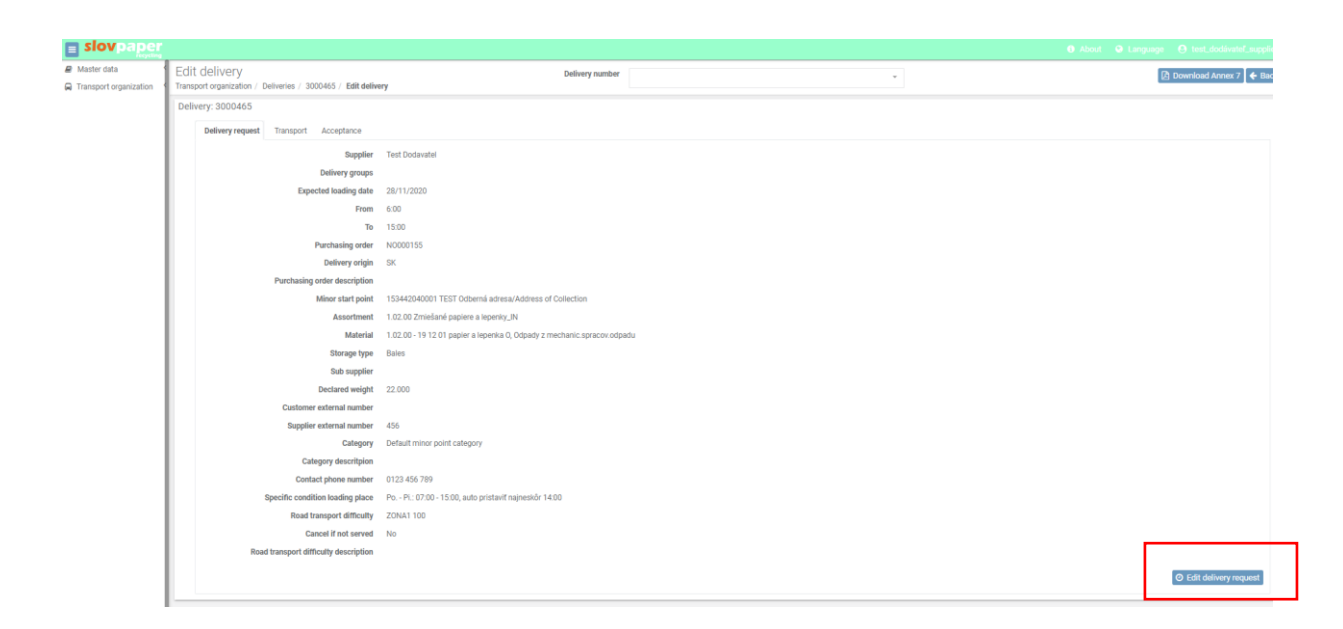

## **VIII. Export deliveries**

By pressing the "*Export*" button on the top right, the deliveries will be downloaded in the form of an Excel file.

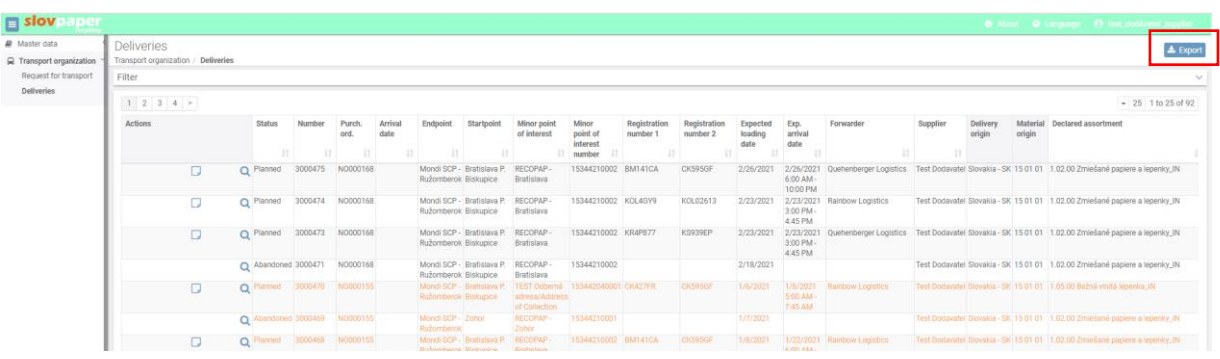

## **IX. Loging out**

When finished working with the RLS system, log out by clicking on your name and pressing the "*Logout*" button.